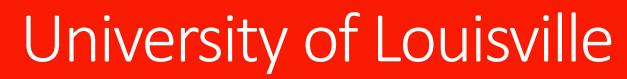

Dual Credit Application Procedures 2019-2020

## Welcome!

- Dear Teaching and Learning Pathway Students: This document will take you step by step in applying online for admission to the University of Louisville so that you can enroll as a high school visitor in the Teaching and Learning Pathway courses.
- If you have any questions along the way, please do not hesitate to contact Janet Spence: janet@louisville.edu

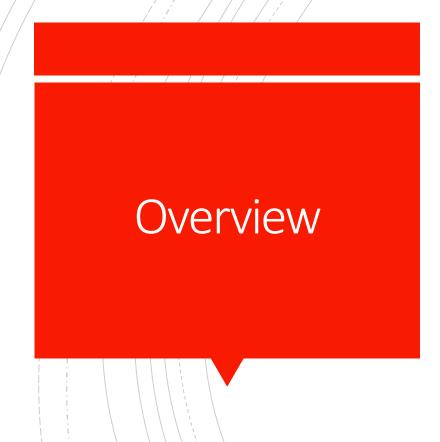

- You will be applying as a high school visiting student/ dual credit student to Afoul
- If you wish to complete another dual credit course in a future semester, you will need to reapply to UofL as a high school visiting student
- You will have to reapply to UofL as an undergraduate in the future <u>if you</u> wish to be admitted as a freshman in the future and we certainly hope you do! We would love for you to join the Cardinal Family!
- This application is NOT complete until both you and your parent/guardian sign the online Student/Parent Financial Agreement. Note: the application indicates this form will be emailed to your parent; however, for Fall 2019 we will ask instructors to scan the hard copy (after signed by you and your parent) and email it to the CEHD.
- This application does NOT register you in the dual credit course yet; your instructor will notify you when all requirements have been met.
- This application does NOT automatically send application to the KHEAA Dual Credit Scholarship or KY Work Ready Scholarship. That is a separate KHEAA on-line process YOU are responsible for with the help of your high school counselor

Navigate to www.louisville.edu/admissions

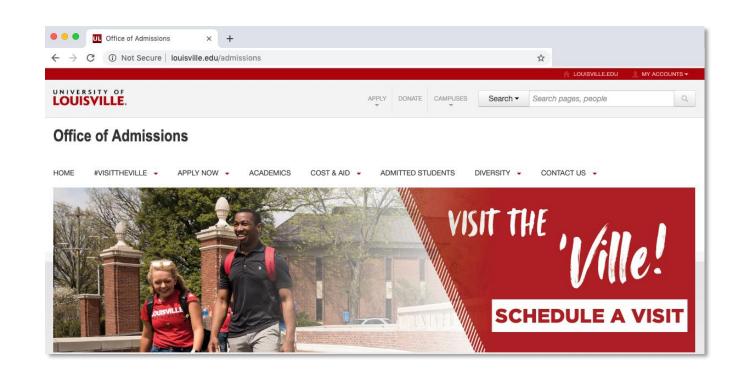

**Apply Now** 

1

I am a high school visitor

#### Office of Admissions

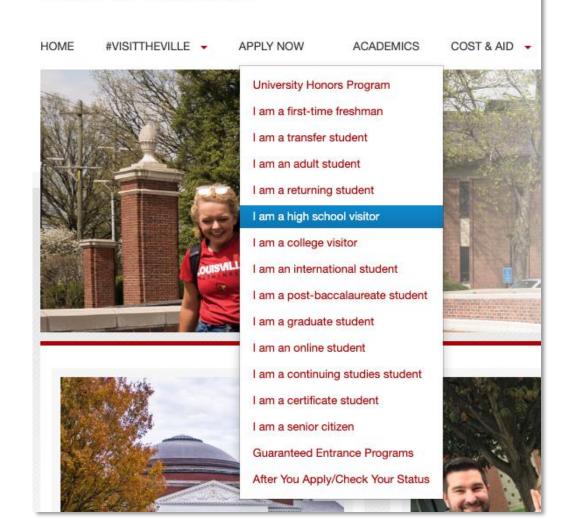

Click:

Complete the Application for Undergraduate Admission

# COMPLETE UNDERGRADUATE APPLICATION

Create an account to start a new application

# University of Louisville Application Gateway Welcome to the University of Louisville Application Gateway!

Click the link below to start an application.

Please contact 502.852.6531 or e-mail admitme@louisville.edu for application assistance.

#### Returning users:

Log in to continue an application.

#### First-time users:

Create an account to start a new application.

- If you have created an account already (past August 1, 2019), you can instead log in to your already created account.
- To create an account use your LEGAL NAME and birthdate. Use an email to which you have easy access the system will send a special code to this email address.
- Retrieve the code from your email to activate your account
- Set a password: KEEP THIS PASSWORD SAFE SOMEWHERE

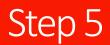

Click:

**Start New Application** 

1

**Create Application** 

1

**Open Appication** 

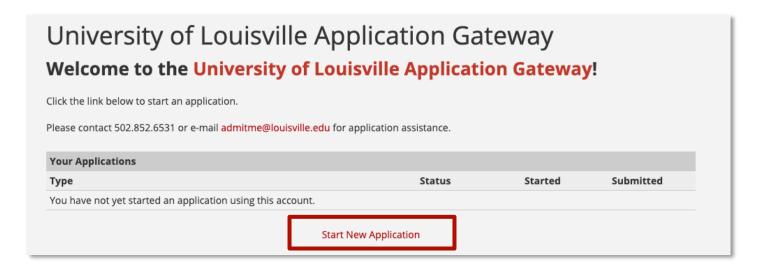

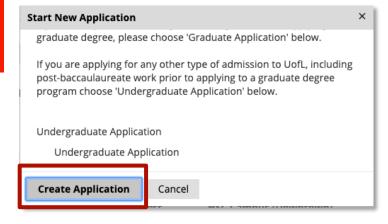

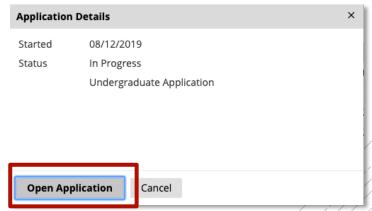

Fill in application details

- EU citizenship
- Personal Background
  - Be sure you enter mailing address or click "Same as Permanent" if applicable
  - Don't know social? We can do without it, but makes KHEAA confirmation easier
- Applicant Type
  - "Will you be a high school graduate or have completed your GED before you start taking classes at UofL?" NO
  - "Have you taken classes through UofL before while still a high school student?" Answer appropriately
- Relationships
  - Enter accurate contact information for your parent/guardian by clicking "Add New"
- Educational Plans
  - Going through my school's program
  - Teaching and Learning Pathway: "Education and Human Development"
- School History
  - Enter only ONE high school by clicking "Add Institution"
  - Narrow search using city: "Name, Louisville, Ky" for example
- Additional Information
- Disciplinary Information
- Signature
- Review

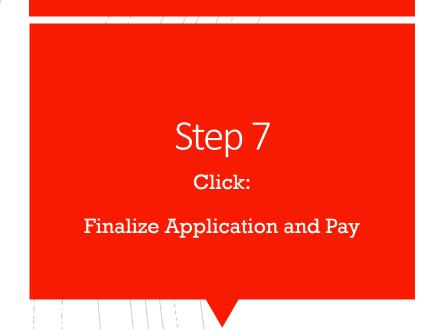

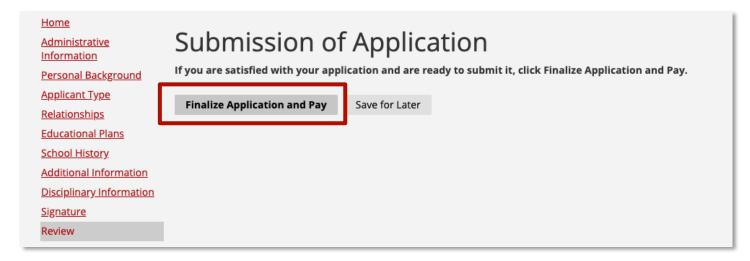

- NOTE: You can update your parent contact information after this step
- NOTE: There is <u>NO application fee</u> for Dual Credit students

Complete the UofL Academic and Financial Policy Student Agreement

#### Forms

Please complete the following form(s)

Required

**UofL Academic and Financial Policy Student Agreement** 

- You will be prompted to read several statements for which you will select "Yes I understand"
- Note: PLEASE ACTUALLY READ EVERY STATEMENT ON THIS AGREEMENT
- Sign with your legal name and click SUBMIT
- Your parent/guardian will receive an email prompting them to complete this form also. Your application is NOT complete until they do so. NOTE: For Fall 2019, the Financial Policy Student Agreement form will be scanned and emailed to the CEHD by your instructor.

# Update your Parent/Guardian Contact Information

- Sign into the application system using the same steps as before, but clicking "Log In" instead of "Create an Account"
- Click and open your previously submitted application
- On the right side of the screen, select "Yes" under "Update Your Information If It Has Changed"
- Change your parent contact information
- Click Submit

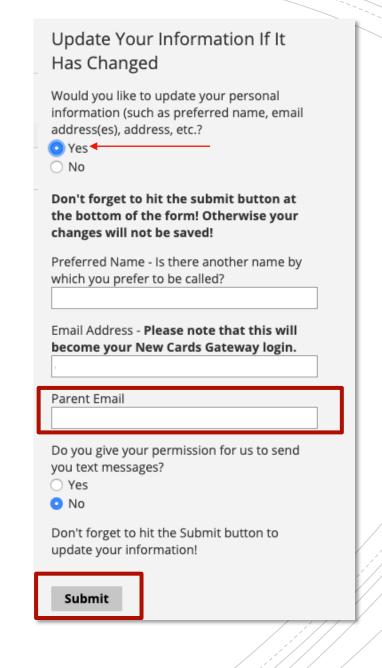

# After Applying

- Apply for KHEAA Dual Credit Scholarship or KY Work
   Ready Scholarship by going to the KHEAA webpage
- Once admitted, you will receive an email with instructions to ACTIVATE YOUR UOFL ACCOUNT!
  - Check UofL email weekly
  - Change password when prompted by the system
  - Locked out? Help Desk: 502-852-7997

Welcom to the Cardinal Family!

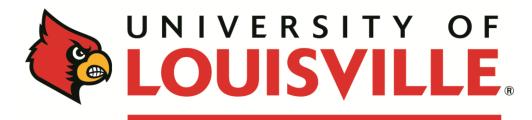

**COLLEGE OF EDUCATION**& HUMAN DEVELOPMENT